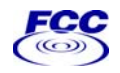

## **Getting Started with EAFS\***

 *April 2006, Rev. March 2009*

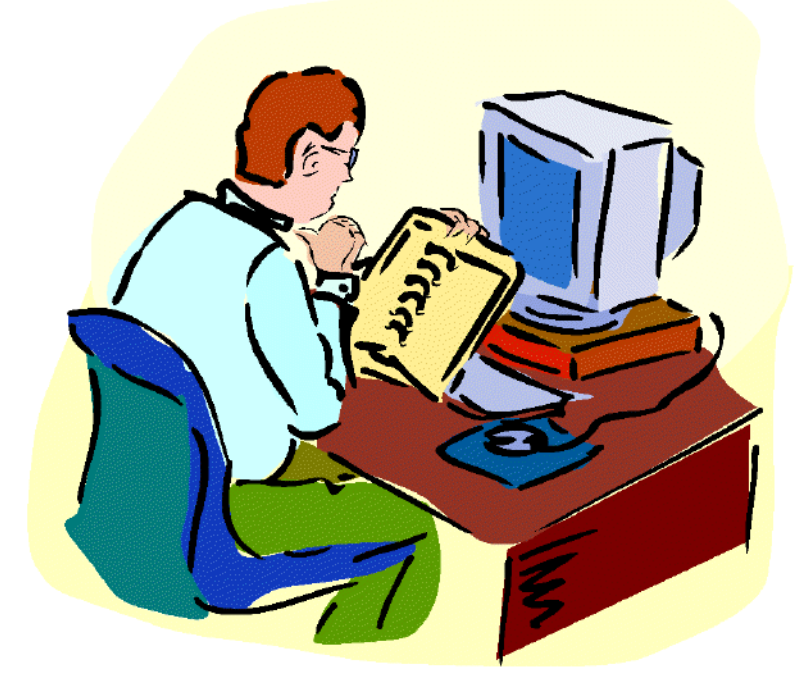

#### \*Electronic ARMIS Filing System

**A**UTOMATED **R**EPORTING **M**ANAGEMENT **I**NFORMATION **S**YSTEM

#### The Electronic ARMIS Filing System Development Team Industry Analysis and Technology Division Wireline Competition Bureau Federal Communications Commission

#### **Notes for 2008 and Subsequent Year Data**

As a result of several Commission forbearance orders, significant changes in ARMIS reporting requirements occurred:

1. In its April 24, 2008 [AT&T Cost Assignment Forbearance Order,](http://hraunfoss.fcc.gov/edocs_public/attachmatch/FCC-08-120A1.pdf) the Commission relieved AT&T from filing ARMIS Reports 43-04, 495A, and 495B, subject to Wireline Competition Bureau (Bureau) approval of a compliance plan submitted by AT&T. In the September 6, 2008 [ARMIS Forbearance Order](http://hraunfoss.fcc.gov/edocs_public/attachmatch/FCC-08-203A1.pdf), the Commission extended the same relief to Verizon and Qwest, subject to Bureau approval of compliance [plans submitted by these companies. Subsequently, on December 31, 2008, the Bureau approved](http://hraunfoss.fcc.gov/edocs_public/attachmatch/DA-08-2827A1.pdf) compliance plans submitted by AT&T, Verizon, and Qwest.

2. Also, in the [ARMIS Forbearance Order,](http://hraunfoss.fcc.gov/edocs_public/attachmatch/FCC-08-203A1.pdf) the Commission decided to forbear from the rules requiring that carriers file ARMIS Reports 43-05 and 43-06 provided that the carriers committed to file the data voluntarily for 24 months after September 6, 2008.

3. Filers are required to file ARMIS Report 43-08 Table III, columns (fc), (fd), (fe), and (fi). However, in the [ARMIS Forbearance Order](http://hraunfoss.fcc.gov/edocs_public/attachmatch/FCC-08-203A1.pdf), the Commission granted conditional forbearance from filing ARMIS Report 43-07 in its entirety, and from filing the remaining tables in ARMIS Report 43-08 (for those carriers who committed to collect and retain data required by ARMIS Report 43- 07, and the remaining tables of ARMIS Report 43-08, for 24 months after September 6, 2008).

4. Finally, under the December 12, 2008 [ARMIS Financial Reporting Forbearance Order,](http://hraunfoss.fcc.gov/edocs_public/attachmatch/FCC-08-271A1.pdf) the Commission decided to forbear from the requirement that AT&T, Qwest, and Verizon file ARMIS Reports 43-01, 43-02, 43-03. However, these three carriers must continue to file pole attachment data, formerly filed on ARMIS Report 43-01, annually in WC Docket No. 07-204. Forbearance from ARMIS Report 43-01 was not extended to any other ILEC.

**The following two pages contain charts depicting carrier ARMIS filing requirements before and after the forbearance orders.** 

## **REPORTING YEAR 2007**

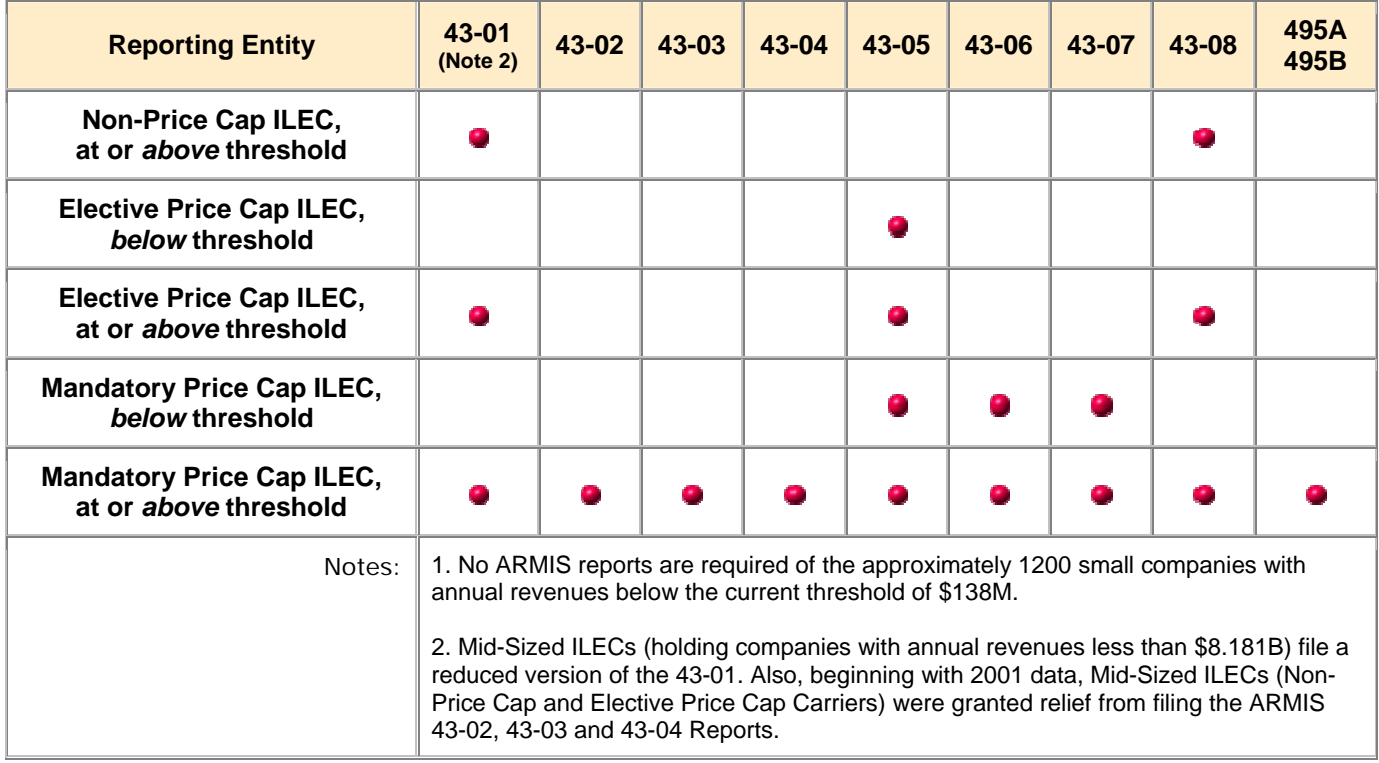

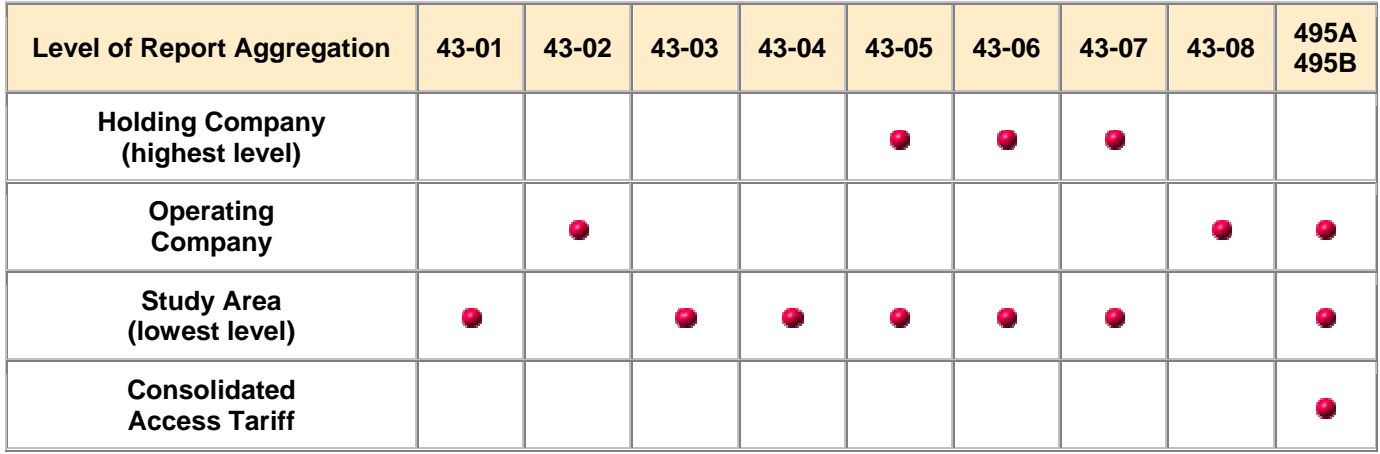

## **REPORTING YEAR 2008**

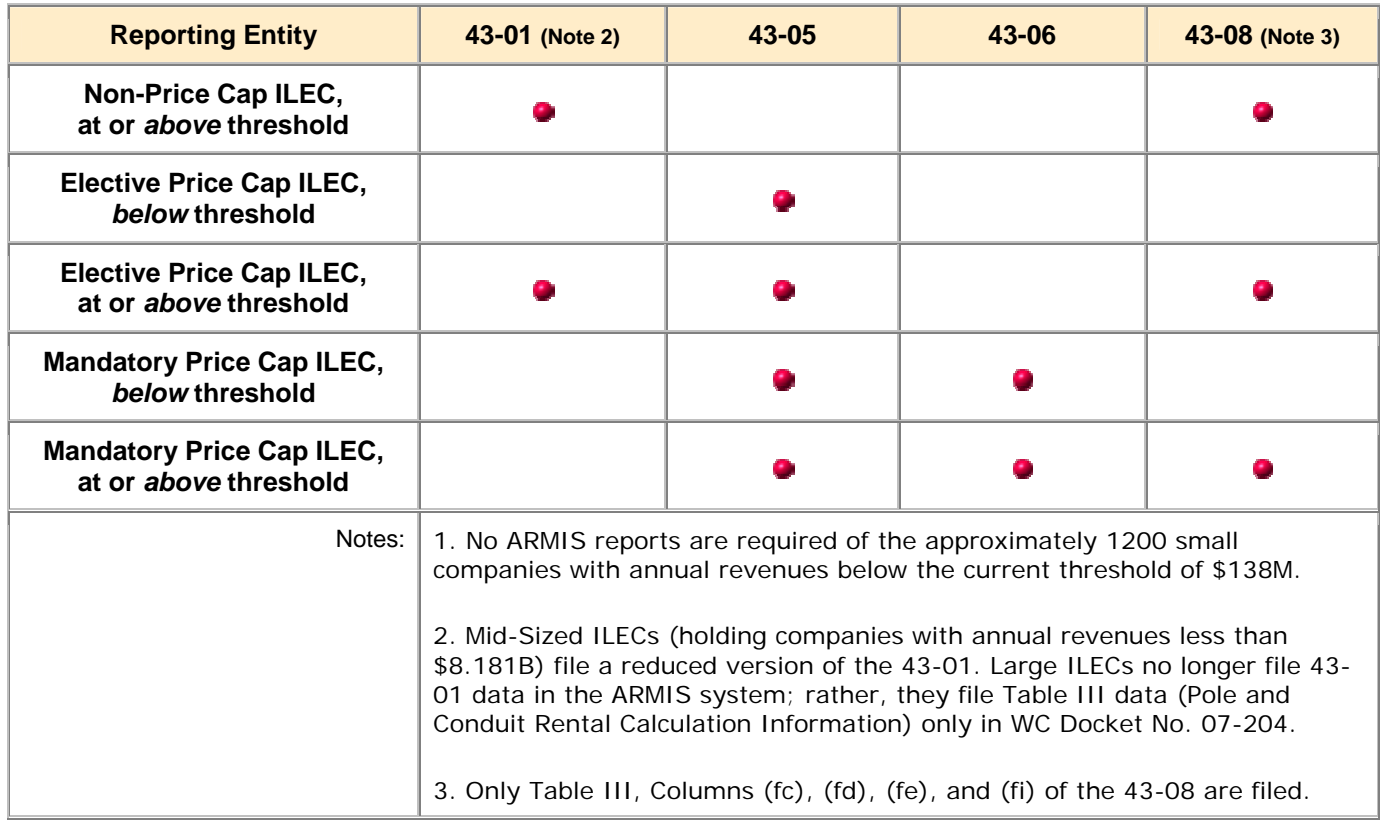

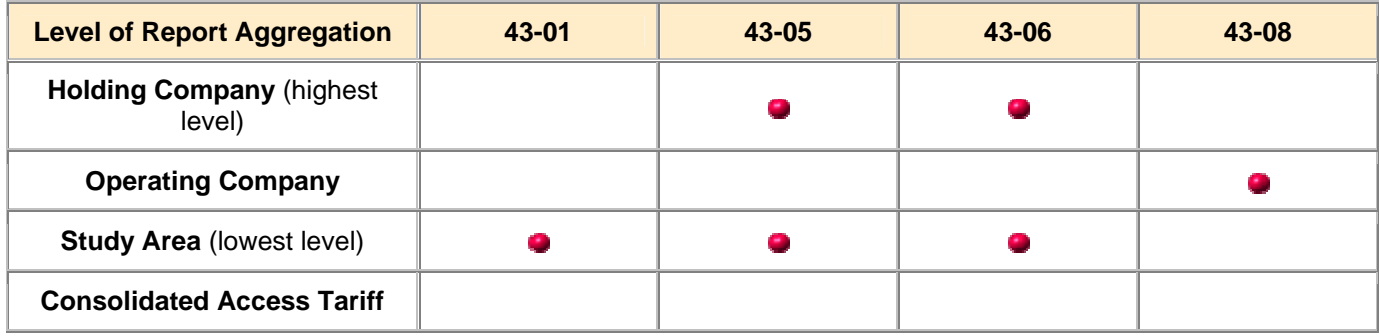

## **Contents**

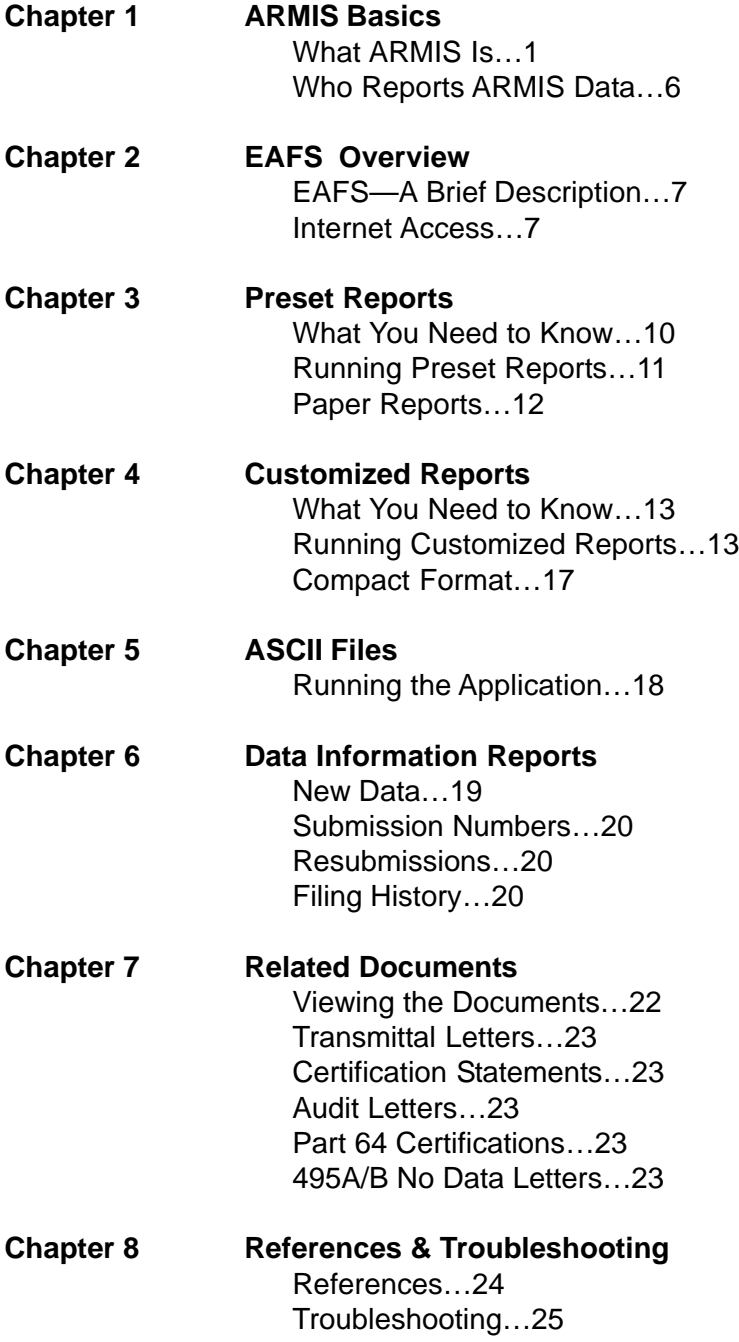

# 1 **ARMIS Basics**

What ARMIS Is…1

Who Reports ARMIS Data…6

### **Welcome to the Electronic ARMIS Filing System (EAFS)**

In order to get the most out of the EAFS, you may find it helpful to review some basic facts about the Automated Reporting Management Information System (ARMIS). This chapter presents some history of ARMIS and describes the various ARMIS data categories (reports) and how these data may be useful to you.

#### **What ARMIS Is**

ARMIS was initiated in 1987 for collecting financial and operational data from the largest incumbent local exchange carriers. Additional ARMIS reports were added: in 1991 to collect service quality and network infrastructure information from incumbent local exchange carriers subject to price cap regulations; in 1992 for the collection of statistical data formerly included in Form M; in 1995 for monitoring video dial tone investment, expense and revenue data. (The video dial tone reporting requirement was eliminated by the Telecommunications Act of 1996.) Today, ARMIS consists of ten public reports. The carriers file this data with the FCC annually (on April 1) and it is stored in a database where it can be retrieved in many formats by the public and by Commission staff using the EAFS. This booklet provides only a very brief overview of ARMIS. Below are brief descriptions of the ARMIS reports.

#### **Report 43-01**

**Annual Summary Report**: Provides summary of revenues, expenses, costs; demand data for interstate access; and pole and conduit rental calculation information.

#### **Report 43-02**

**Uniform System of Accounts (USOA) Report:** Displays basic balance sheet, income statement, and cash flow information for local telephone operations.

#### **Report 43-03**

**Joint Cost Report**: Displays expenses and investments that are allocated between regulated and nonregulated services.

#### **Report 43-04**

**Access Report**: Displays separated costs for state and interstate jurisdictions.

#### **Report 43-05**

**Service Quality Report**: Provides information on the quality of service of the network.

#### **Report 43-06**

**Customer Satisfaction Report**: Provides information on customers' service experience.

#### **Report 43-07**

**Infrastructure Report**: Provides data about the physical network (e.g., switches and lines).

#### **Report 43-08**

**Operating Data Report**: Provides statistics about the public network.

#### **Report 495A**

**Forecast of Investment Usage Report**: Displays forecasts of expected regulated and nonregulated investment usage for the current calendar year and the following two calendar years.

#### **Report 495B**

**Actual Usage of Investment Report**: Displays the actual usage of regulated and nonregulated investment for the prior calendar year.

More detailed descriptions of the ARMIS reports are available through the Commission's ARMIS web site (home page URL is <**http://www.fcc.gov/ wcb/armis/**>). See Chapter 8 for additional web site reference locations.

The following chart displays the ARMIS report tables currently in effect. To see table structures for earlier years, download a set of instructions from the page at <**http://www.fcc.gov/wcb/armis/descriptions.html**>. Links to these past-year sets are provided following the page item entitled "**Complete Sets of ARMIS Materials**."

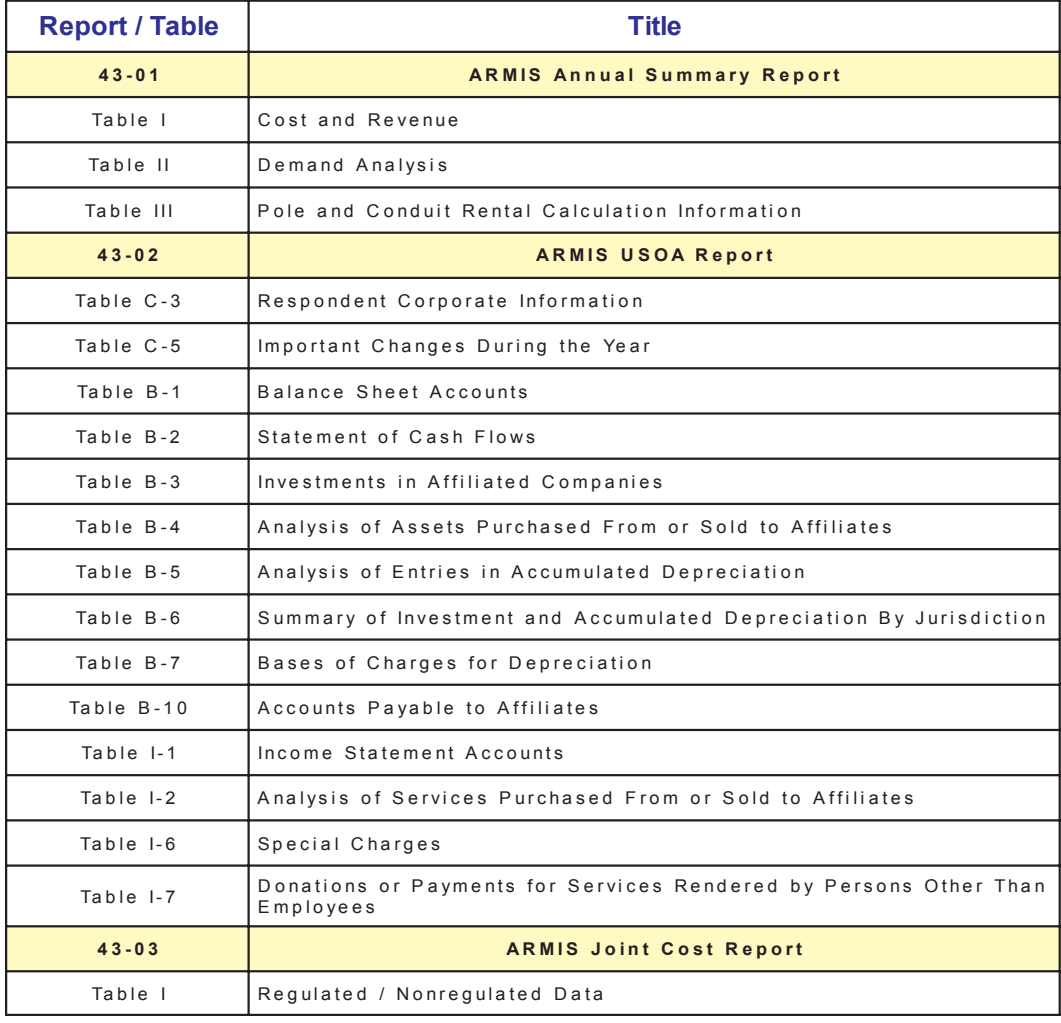

#### **ARMIS Report Tables**

ARMIS Basics 4

### **ARMIS Report Tables (Cont'd)**

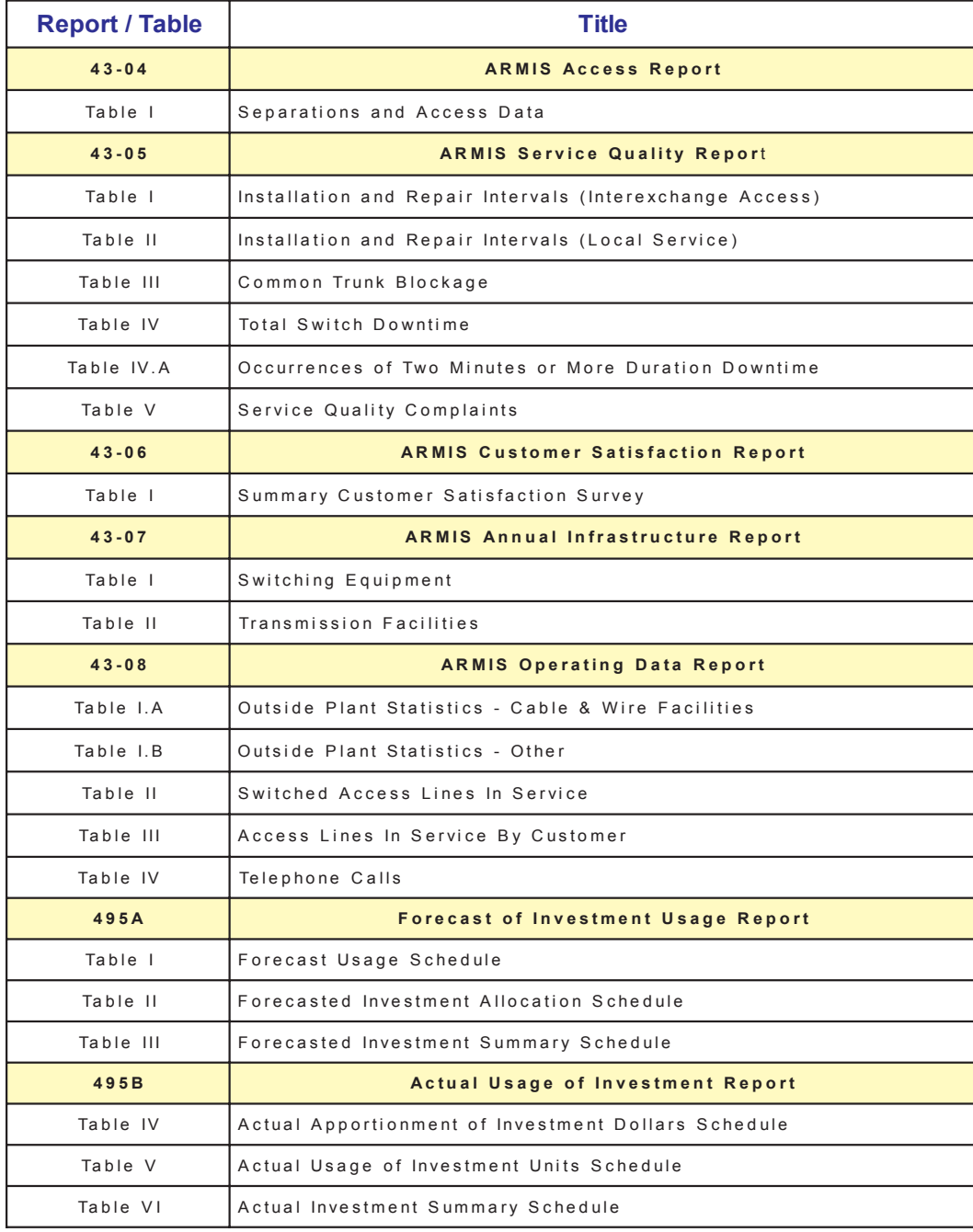

ARMIS Basics 5

### **Who Reports ARMIS Data**

Not all Incumbent LECs are required to file ARMIS data. The following table depicts the eligibility of a carrier based on its revenues and its status as a price-cap carrier. **NOTE: see pages ii and iii for changes in 2008.**

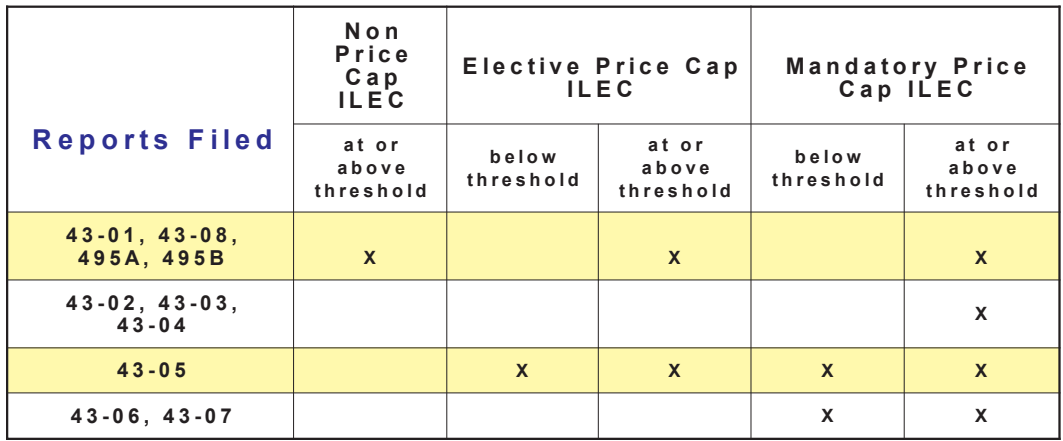

Table Notes:

1. No ARMIS reports are required of the approximately 1,200 small companies with annual revenues below the current threshold of \$138M.

2. Mid-Sized ILECs (holding companies with annual revenues less than \$8.181B) file a reduced version of the ARMIS 43-01 Report. In 2001, mid-sized ILECs were relieved of filing the ARMIS 43-02, 43-03 and 43-04 Reports.

# 2 **EAFS Overview**

EAFS—A Brief Description…7

Internet Access…7

## **EAFS—A Brief Description**

The Electronic ARMIS Filing System is a web-based application that allows users with web browsers and internet access to obtain ARMIS data in various formats. Among these formats are:

- **Preset Reports** (canned reports) for financial, service quality, infrastructure data, and the ability to print out or save paper facsimiles of the reports;
- **Customized Reports** based on user-selected fields;
- **ASCII Files**  raw data as filed by the carriers;
- **Data Information Reports**  provide information about the carriers' filings, and
- **Related Documents** documents accompanying ARMIS data filings.

Each of these features is described in more detail throughout this booklet.

#### **Internet Access**

Point your browser to <**http://www.fcc.gov/wcb/eafs/**> and enter the EAFS web site, where you will see, as shown below, the **EAFS Home Page**. There you will find links to the Data Retrieval Module, for downloading data, and the Edit Check Module and File Upload Module, which local exchange carriers use to verify and upload their ARMIS data.

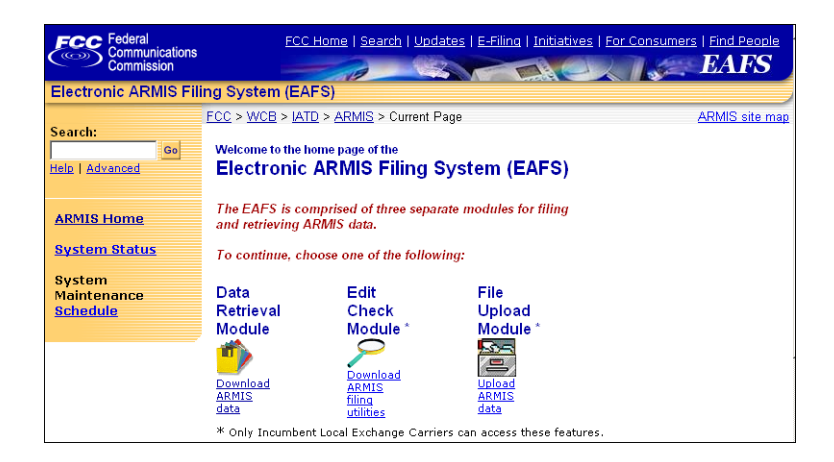

EAFS Home Page

Click on the "Download ARMIS data" link, to display the **EAFS Data Retrieval Module** menu page, shown below. It is on this page that you will find links to the EAFS data retrieval features.

In addition to the standard FCC web site links shown at the top and bottom of the page, there are several sets of links specifically applicable to EAFS.

| Electronic ARMIS Filing System (EAFS) Data Retrieval Module                                                                                 |                                                                                                    |
|----------------------------------------------------------------------------------------------------|----------------------------------------------------------------------------------------------------|
|                                                                                                    | FCC > WCB > IATD > ARMIS > EAFS > Current Page                                                                                                    |
| <b>EAFS Home</b><br><b>EAFS Help</b>                                                                                                    | <b>EAFS Data Retrieval Module</b><br>Welcome to the FCC's Electronic ARMIS Filing System - Data Retrieval Module--your portal<br>to the ARMIS database containing financial and operational data of the nation's largest local<br>exchange carriers that file this data in compliance with Part 43 of the Commission's Rules.                                                                                                    |
| <b>System Status</b><br><b>Contact EAFS</b>                                                                                                 | Retrieve ARMIS data by using one of the following methods:                                                                                                    |
| Administrator<br>Most answers to<br>questions about EAES.<br>can be found in the<br>Getting Started booklet or<br>in our collection of Q&A. | • Preset Reports -- This link provides users with pre-selected data in the form of<br>preset ("canned") reports having broad appeal to both the public and the Commission.<br>This link also provides users with the ability to select and print formatted ARMIS data<br>(paper reports) beginning with reporting year 1996.<br>• Customized Reports -- This link provides users the choice of extracting data using<br>either a "Full-Featured" version or a "Compact Format" version (fewer query choices,<br>minimal data formatting, etc.) of the data retrieval module.<br>• ASCII Files -- This link provides users with the ability to download ASCII (comma-<br>delimited) files, beginning with reporting year 1996.<br>. Data Information Reports -- This link displays five choices that provide features<br>which are ancillary to the basic system functions. The features provide the user with<br>useful information about ARMIS data.<br>• Related Documents -- This link displays five choices for retrieving documents that<br>are part of an ARMIS submission, such as transmittal letter and certification<br>statement. |

EAFS Retrieval Module Page

EAFS Overview 8

The first set—located on the left side of the page in the navigation panel connects to pages that provide general information about the EAFS system and an e-mail link to the EAFS administrator. Directly below the navigation panel is a link to the online electronic version of this booklet.

The second set of links—located in the main white space on the page connect to major EAFS data retrieval features: **Preset Reports, Customized Reports, ASCII Files, Data Information Reports,** and **Related Documents**.

# 3 **Preset Reports**

What You Need to Know…10

Running Preset Reports…11

Paper Reports…12

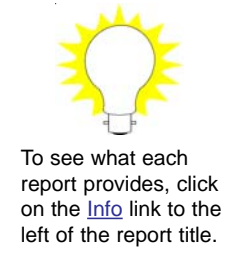

#### **Preset Reports**

Click on **Preset Reports** (located on the **EAFS Data Retrieval Module** page) to view a list of preset ("canned") reports having broad appeal to both the public and the Commission. The list includes a link to the paper reports feature, which provides users with the ability to select and print formatted paper reports beginning with reporting year 1996.

### **What You Need to Know**

In order to run any of the preset reports, you first need to know some information specific to the report. The following charts list information needed for each of the reports.

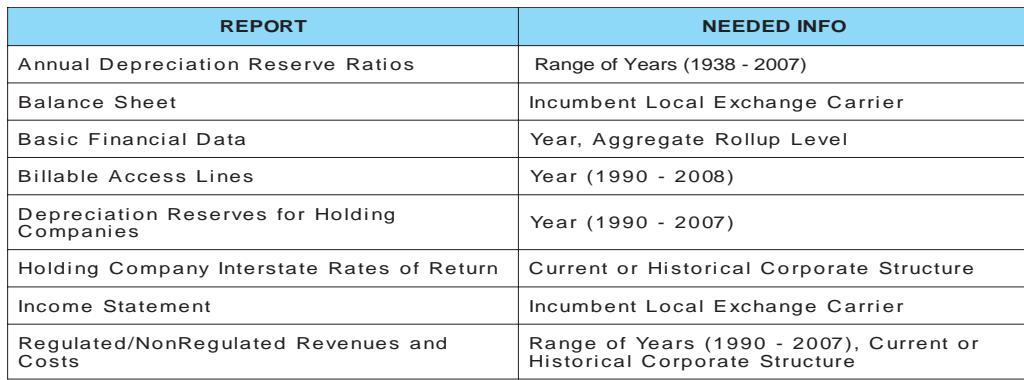

#### **Financial Preset Reports**

Preset Reports 10

## **Service Quality Preset Reports**

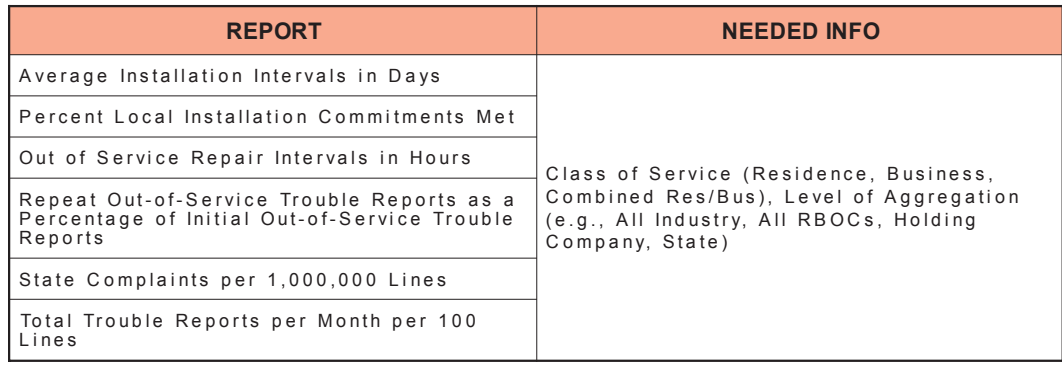

## **Infrastructure Preset Reports**

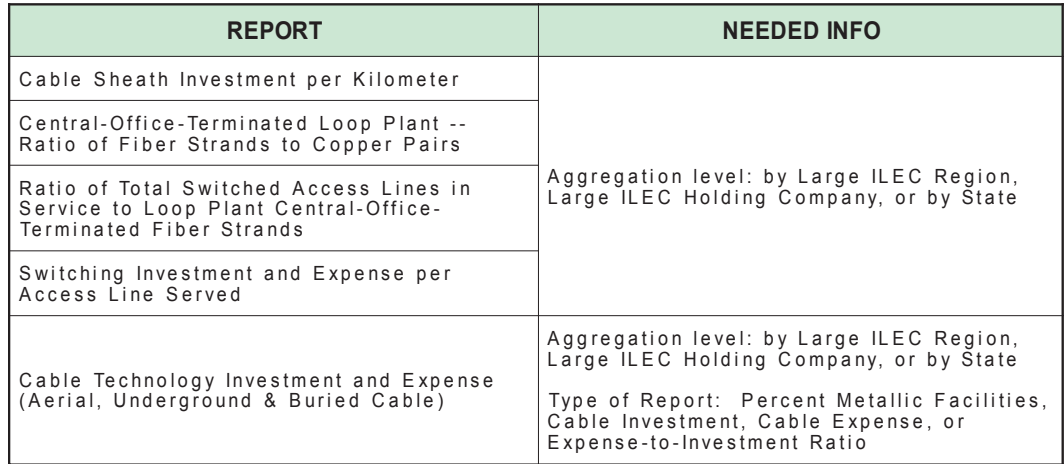

### **Running Preset Reports**

Because the preset reports have very similar input menu screens and output screens, the following applies to all preset reports (except Paper). To run one of the preset reports (except **Paper Reports**, which will be covered separately):

**1.** Select the preset report from the menu on the **EAFS Preset Reports** menu page. Choose from **Financial**, **Service Quality**, or **Infrastructure** reports.

**2.** Fill in the form as required, and then click on the **Submit** button to run the report; click on the **Clear** button to clear the form elements.

**3.** Report output data is displayed on screen. The display includes a "data run date" at the top left of the screen and a list of the data sources for the report near the bottom of the screen. At the very bottom of the screen is a button for saving the report in Microsoft Excel. If you wish to customize the appearance of the report, saving it to Excel is the best way to do so.

As with any browser display, the exact appearance of the report will be subject to your individual browser and its settings, especially certain settings such as text size.

## **Paper Reports**

For users requiring paper versions of the ARMIS reports, this preset report produces a formatted data display which can be made "printer-friendly" by clicking on the Printable Version link at the top left side of the data display page. For finer control of print characteristics, the data may also be saved to Microsoft Excel. The format of the data display is similar to the format of the paper reports once filed by the ILECs, i.e. the titles, headings, footnotes, errata, and exact row/column structures remain the same. Running a paper report is similar to running the other preset reports: each preset paper report menu requires that the user select a **Year**, **COSA**, and **Table**, and then push the **Submit** button to execute the report.

# 4 **Customized Reports**

What You Need to Know…13

Running Customized Reports…13

Compact Format…17

## **Customized Reports**

These reports are the most powerful features in EAFS, since they enable you to build **individualized data queries**. The customized report input screens—a series of menus for setting all the query variables—allow you to tailor a query to satisfy your unique data retrieval requirements.

## **What You Need to Know**

To run any of the customized reports, you will need to know:

- ♦ Year (or years) of desired data
- ♦ Table name or number in ARMIS report
- ♦ Aggregation level of data (holding company, operating company or study area)
- ◆ COSA (Company Study Area) or name of reporting entity
- $\triangle$  Row(s) and column(s) in the selected table

## **Running Customized Reports**

The steps to follow in running a customized report are similar for all reports. The following example shows how to run the 43-01 report:

**1.** If you have not already done so, click on **Customized Reports** (located on the **EAFS Data Retrieval Module** page). A new menu listing all the customized reports appears. Choose **43-01** from the list. The **Company Display Option and Table/Year Menu** appears. Fill in the form elements as required, and then click the **Next** button to advance to the next menu page. For example, select **Display by COSA**, **Table I**, **Year 2005**, and click **Next**.

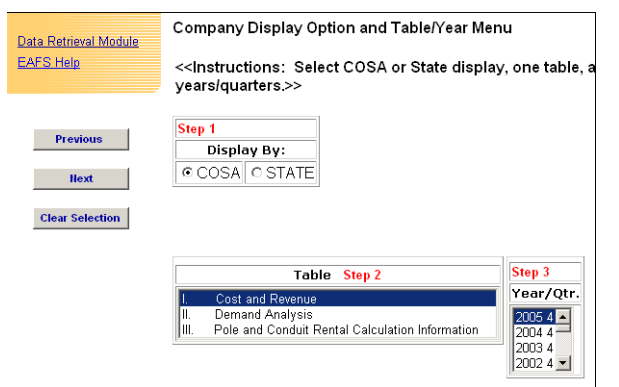

**Note:** make your selections in order, as indicated by the step numbers in the field titles. Brief instructions are located at the top of the white space just beneath the page title.

Company Display Option and Table/Year Menu Page

#### **2.** The **Level of Aggregation for Reporting ILECs Menu**

appears. For illustrative purposes, select **All ILECs** (the default selection). Click **Next** to move to the next menu.

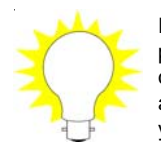

previous menus by clicking on the **Previous** button on any menu (rather than on your browser's back arrow).

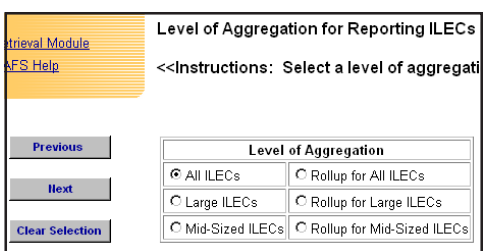

Level of Aggregation for Reporting ILECs Menu Page For best results, return to

Customized Reports 14

#### **3.** On the **Reporting ILECs**

**Menu**, select one or more study area COSAs. To choose all the COSAs in a company's territory, select the company COSA. This causes the automatic selection of all COSAs for that company, as is shown in the example for BellSouth. Warning: picking a large number of COSAs will degrade system performance significantly. Click **Next** to go on.

**4.** Using the **Columns Menu**, you decide which columns of data to retrieve and display. If detailed current column descriptions are needed, click on the "Info" link next to the column title at the top of the column selection field. Once you have made selections—in this case, the **Total** and **Interstate** columns, click **Next**, to move on.

**5.** The first thing to notice about the **Rows Menu** (shown below), is that more choices are available than on previous menus. In addition to selecting one or more rows of data to retrieve and display, you can also:

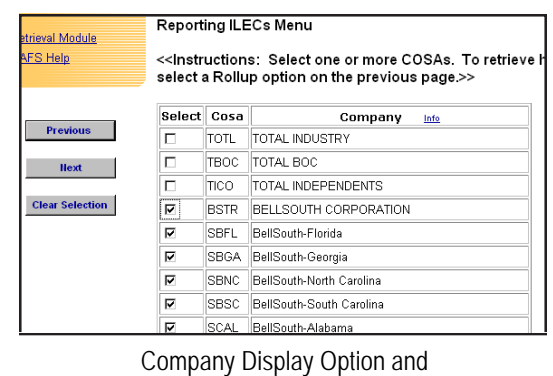

Table/Year Menu Page

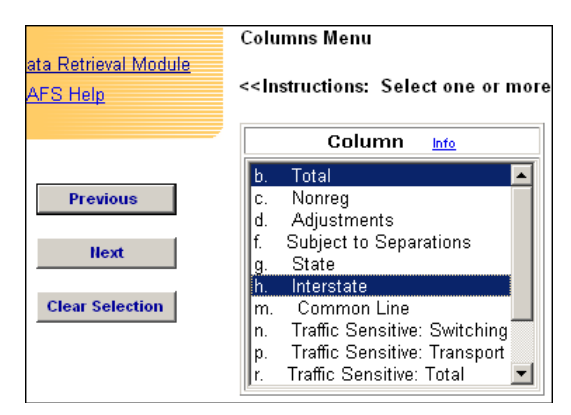

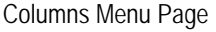

Customized Reports 15

- ♦ Run a 2nd Query on the same or a different customized report
- ♦ View a list of your query selections
- ♦ Set display options (choice of column orientation and whether to display optional columns)
- ♦ Select the level of footnotes to display

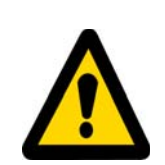

Menu pages for Row and Column selections contain **Info** links to the most recent sets of instructions. If you are retrieving data for earlier years, refer instead to the **Complete Sets of ARMIS Materials** links on the web page located at <**http://www.fcc.gov/wcb/ armis/descriptions.html**>. For more information, see Chapter 8, References & Troubleshooting.

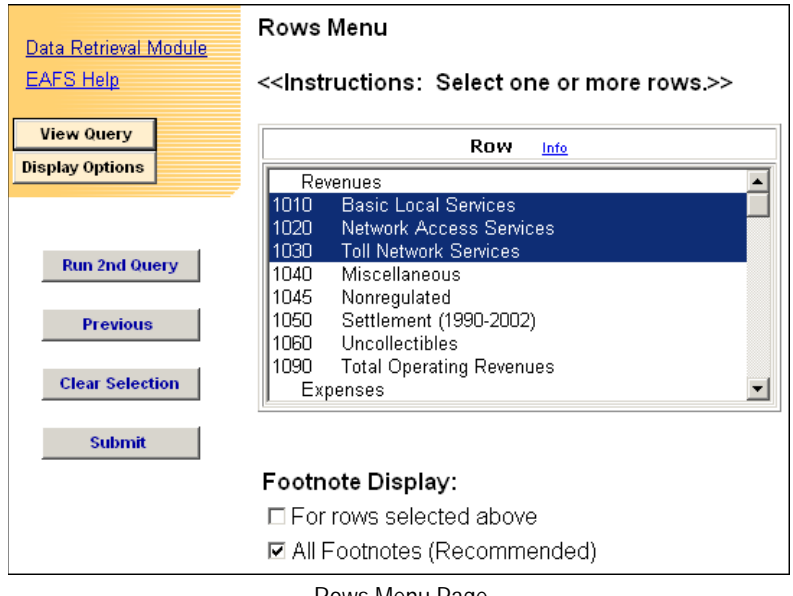

Rows Menu Page

**6.** Click on the appropriate button or check box to see and select the additional features. If detailed current row descriptions are needed, click on the "Info" link next to the row title at the top of the row selection field. After selecting the rows and options you want, click on **Submit** to run the report.

**7.** Report output data is displayed on screen. The display includes a "data run date" at the top left of the screen. At the very bottom of the screen is a button for saving the report in Microsoft Excel. If you wish to customize the appearance of the report, saving it to Excel is the best way to do so.

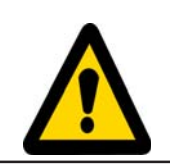

Tip: Plan ahead and avoid "data fishing." The length of time to process your query is greatly affected by the number of elements selected. Expect a substantial delay—or disconnect\*— if you set up compound queries having many rows, columns, years or levels of aggregation (rolled-up values). [\*The database server times out after 300 seconds.]

As with any browser display, the exact appearance of the report will be subject to your individual browser or its settings, especially certain settings such as text size.

## **Compact Format**

At the very bottom of the Customized Reports menu listing of ARMIS reports, is a final selection named "Compact Format (All Reports)." This choice provides streamlined data retrieval for those users requiring quick downloads of large amounts of data who are willing to forgo some features. This mode provides fewer query choices and minimal data formatting. It does not include footnotes, errata, info links for columns and rows, options to choose a 2nd query, view query, columns displayed, etc. However, this version is the fastest way to extract large amounts of data, and avoiding server time-out.

Click on the Compact Format link and a page appears that contains all the menus necessary to set up a query: Report Type, Table, Year, COSA/ Company, Columns and Rows. Simply make your selections and hit the **Submit** button to run the query.

# 5 **ASCII Files**

Running the Application…18

Users who need to obtain ARMIS data in an ASCII format, may obtain comma-delimited ASCII files directly from the EAFS. The records and fields contained in these ASCII files are based on the specifications published for each of the ARMIS reports.**\***

#### **Running the Application**

To retrieve ARMIS data as ASCII files, click on **ASCII Files** (located on the **EAFS Data Retrieval Module** page). Then, select a report from the list on the **EAFS ASCII File Download** page. The resulting menu requires only that you select the year and the company name(s) or COSA(s) of the data-filing entity, and then click the **Submit** button. (Alternatively, you may click on the **Zip File** button, to download multiple ASCII data files as a single zipped file.)

For example, selecting and submitting year 2005 and SBFL BellSouth - Florida, results in a page listing the Year, Company and Submission number of the ARMIS data, and two buttons: **Display** and **Save As Text**. Clicking on the Display button causes the ASCII file to be displayed on your browser screen, where you can view the data. If you want to download and save the ASCII file to your local drive, click on Save As Text. You will be prompted to provide a path to the local drive / directory, and the file will be saved in an ASCII format. For the example above, the file name of the saved ASCII file is **SBFL05AS.U01**.

## 6 **Data Information Reports**

New Data…19

Submission Numbers…20

Resubmissions…20

Filing History…20

#### **Data Information Reports**

In addition to basic EAFS functions, these information reports provide the user with useful information about the most recent submissions of ARMIS data. To run these reports, begin by clicking on **Data Information Reports** (located on the **EAFS Data Retrieval Module** page). This will take you to a menu page. After running a report, results are displayed in your browser, with an option to save in Microsoft Excel format. Following are instructions for running the various reports.

**New Data—**allows the user to identify reports, including submission number, for which data has been loaded into the system on or after a user-specified date. This feature serves as an online status report for the user.

Select an ARMIS Report and choose a year or other filing period depending on the ARMIS report selected. You may choose exact periods or ranges of periods, by selecting the applicable symbols (e.g.,  $>$ ,  $=$ ) in the drop-down menus. Finally, enter the beginning date of your search time frame, and click **Submit**. Results will include the COSA/company, submission number, and the date the report was loaded into the ARMIS database.

Data Information Reports 19

**Submission Numbers—**provide a history of report submission numbers for public and confidential data.\*

Using the public or confidential link, select an ARMIS Report, a company, and choose a year or other filing period depending on the ARMIS report selected. You may choose exact periods or ranges of periods, by selecting the applicable logical operators in the drop-down menus. Next, select the submission number or a range of submission numbers, using the logical operator field.

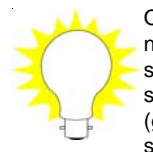

One way to find the submission number of the most recent submission for a company is to set the logical operator to ">=" (greater than or equal to) with the submission number set to "1."

Finally, click the **Submit** button. Results will include the COSA/ company and the latest submission number of the company's report.

**Resubmissions**—provides a list of ARMIS filings made to change data filed in the initial or subsequent reports, i.e., filings carrying a submission number of 2 or greater. Part of the information provided by this feature includes the reason given by the ILEC for its resubmission.

Select one or more data years, one or all reports, one or all companies, and then enter the beginning and ending date range during which ARMIS reports may have been resubmitted. Click the **Submit** button. Results will include a listing of **all** ARMIS report resubmissions and the companies' reasons for resubmitting the data, for the date range selected.

**Filing History**—provides a listing by COSA of filings made for that COSA by year and by report.

\* Though this feature lists confidential filings, confidentially-filed data cannot be downloaded by the public, including the ILECs.

Data Information Reports 20

#### **Filing History** (cont'd)

Select a COSA/Company Name and click the **Submit** button. Results provide a tabular listing of filing periods during which the carrier filed a given report (43-01 through 43-08 only). Columns may be blank, or may contain one or more dates. If a column is blank, the company has not filed the report. Where a column contains one or more dates, each date listed indicates the period for which the ILEC filed the report.

## 7 **Related Documents**

Viewing the Documents…22 Transmittal Letters…23 Certification Statements…23 Audit Letters…23 Part 64 Certifications…23 495A/B No Data Letters…23

## **Related Documents**

In addition to ARMIS data, the carriers must also file certain ARMISrelated documents. The documents are contained in Acrobat PDF files which are filed electronically, beginning with 2002 data filed in 2003. Below are general instructions for viewing the documents, followed by brief descriptions of their content.

## **Viewing the Documents**

To retrieve and view a document, begin by clicking on **Related Documents** (located on the **EAFS Data Retrieval Module** page). This will take you to a four-field menu page. First, select the type of document in the **PDF Document** field. Then, select the company, report and year in their respective fields. Click the **Submit** button and a new menu page will appear that lists all the documents of the type and company you selected, for the data filing year you selected.

For example, if on the previous menu you selected Transmittal Letter, BellSouth Corporation, 495B, year 2005, and clicked on the **Submit** button, you will now see one or more dates displayed in the **Date Received** column. Select a date and click on the **Submit** button to view the associated PDF file. These dates correspond to the dates the documents were uploaded into the EAFS.

**Transmittal Letters—**every ARMIS submission must be accompanied by a letter of transmittal. This document identifies the ARMIS report, reporting year, COSA(s), and company/study area name(s) impacted by the filing. For resubmissions, the letter will also include the submission number and a brief description of data being corrected. Details on the inclusion of the transmittal letter in the submission are provided in the Reporting Procedures for the reports.**\***

**Certification Statements—**carriers must certify the accuracy of the data submitted in the ARMIS Reports by including a certification statement, signed by a corporate officer. The statement must list all of the ILEC's COSAs and the most recent submission numbers associated with those COSAs, and must indicate by an asterisk those COSA(s) and company/ study areas impacted by the filing.\*

**Audit Letters—**as required by Part 64.904, incumbent local exchange carriers that file the ARMIS Report 43-03 must provide a copy of the independent auditor's opinion with this report every two years (odd years beginning in 2001).**\***

**Part 64 Certifications—**mid-sized incumbent local exchange carriers, as defined by Part 32.9000, are required to certify compliance with Part 64.901 of the Commission's rules by filing a Part 64 certification annually with their ARMIS Report 43-01.**\***

**495A/B No Data Letters—**large ILECs with no data to report in ARMIS Reports 495A and 495B may file this letter instead of an ASCII file.**\***

**\*** See Chapter 8 for reference locations.

Related Documents 23

# 8 **References & Troubleshooting**

References…24

Troubleshooting…25

#### **References**

Instructions governing the structure, content and filing of ARMIS Reports and related documents are available on the ARMIS web site. The following table lists web URLs of major reference locations.

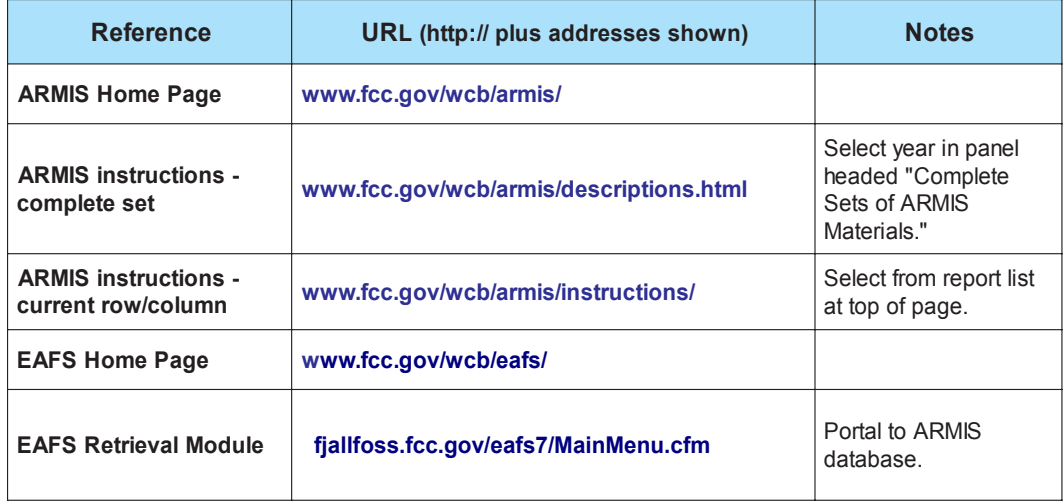

Throughout this booklet, reference is made to ARMIS *instructions*. To obtain such instructions online, use the **Complete Sets of ARMIS Materials** year links on the web page located at <**http://www.fcc.gov/ wcb/armis/descriptions.html**>. Choose any of the year links and you open a page containing a table listing all instruction files in PDF format. File names having a "c" as their fifth character refer to complete instruction sets; those with a "p" in the fifth position contain specific procedures, form information, and row/column definitions; those with an "s" in the fifth position are specifications documents. The file name also indicates the name of the report (first four characters) and data reporting year (6th & 7th characters). For example, the file **4301s05.pdf** contains Report 43-01 specifications for 2005. Finally, there are two additional files at the top of the table, the first of which contains a list of COSAs, and the second a set of Company Filing Procedures.

## **Troubleshooting**

A number of factors can affect online database operations. Occasionally, the database itself is out of service. To determine status, click on the System Status link in the left-side navigation panel on the database portal web page at <**http://fjallfoss.fcc.gov/eafs7/MainMenu.cfm**>.

In the same panel, there is a link to the **EAFS Help** page (<**http:// www.fcc.gov/wcb/eafs/help\_index.html**>), from which you can access several EAFS Help topics, including a **Q&A** section, which will grow into a knowledge base of EAFS user questions and answers.

Finally, if you are unable to find an answer to your ARMIS or EAFS questions on our web site, please contact our ARMIS Help desk, by emailing us at: **armis-hp@fcc.gov**.

\* \* \*

NOTES